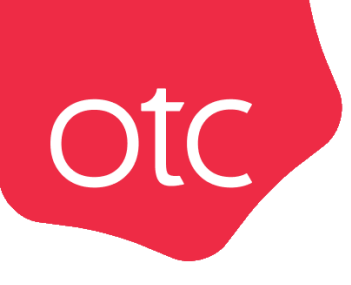

# OTC.ru

## Инструкция по регистрации

Москва 2022

### ОГЛАВЛЕНИЕ

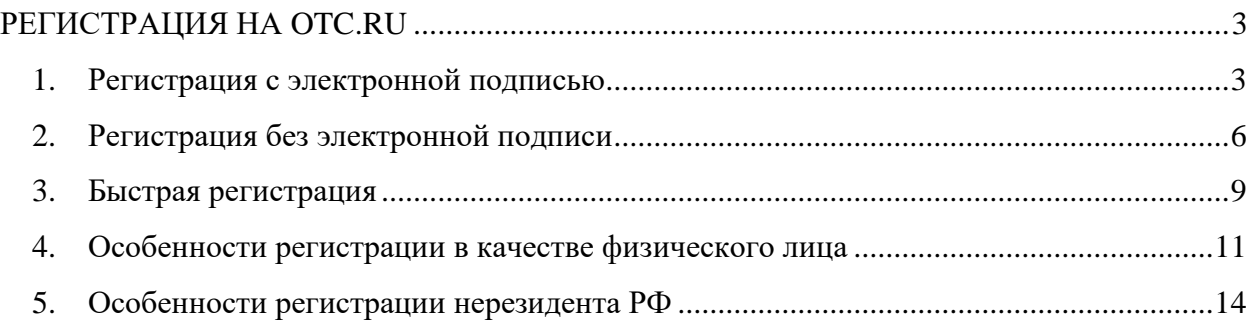

#### РЕГИСТРАЦИЯ НА OTC.RU

<span id="page-2-0"></span>Для работы на OTC.ru потребуется пройти регистрацию. Доступно два режима регистрации:

- *Стандартная регистрация* позволяет зарегистрироваться с электронной подписью или без нее, после регистрации сразу приступить к работе на ОТС.
- *Быстрая регистрация* позволяет предварительно ознакомиться с кратким описанием возможностей платформы, для этого потребуется указать только e-mail. Полноценную работу на платформе можно будет начать после указания сведений об организации.

<span id="page-2-1"></span>**Важно!** На один e-mail может быть зарегистрирована только одна организация.

#### 1. Регистрация с электронной подписью

1. На сайте [otc.ru](https://otc.ru/) в правом верхнем углу страницы наведите курсор мыши на кнопку «Регистрация», далее нажмите кнопку «Зарегистрироваться по ЭЦП».

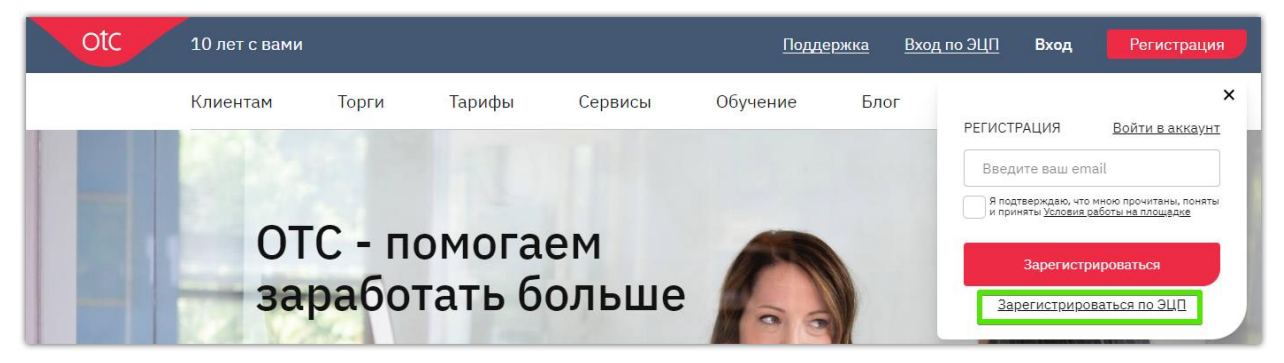

2. В открывшейся форме «Регистрация пользователя» установите отметку «У меня есть электронная подпись» и выберите её из предложенного списка. Часть полей заполнится автоматически данными из ЭП.

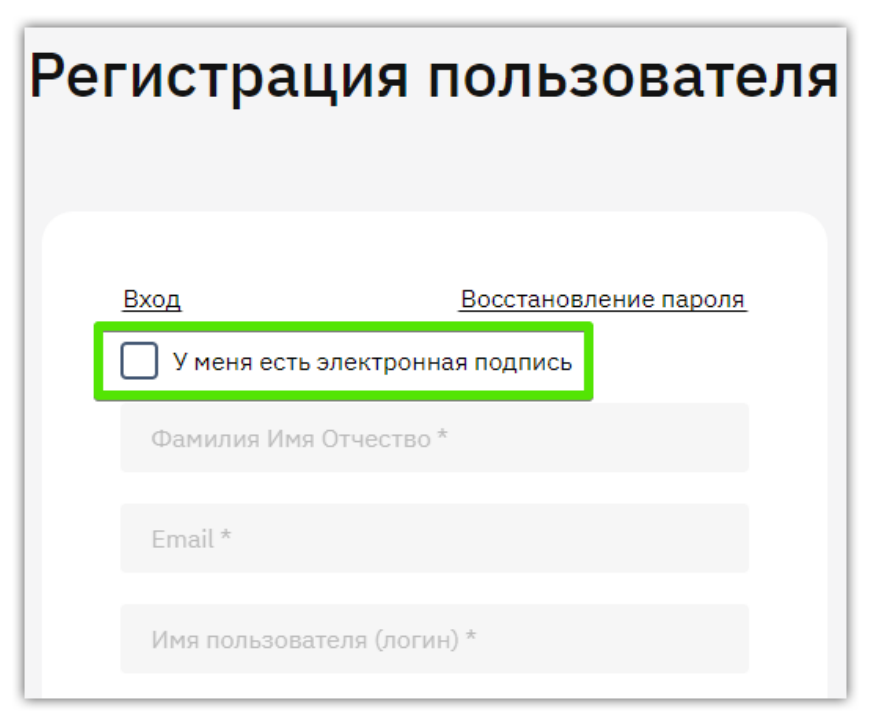

3. Заполните данные о пользователе: e-mail, логин и пароль.

**Otc** 

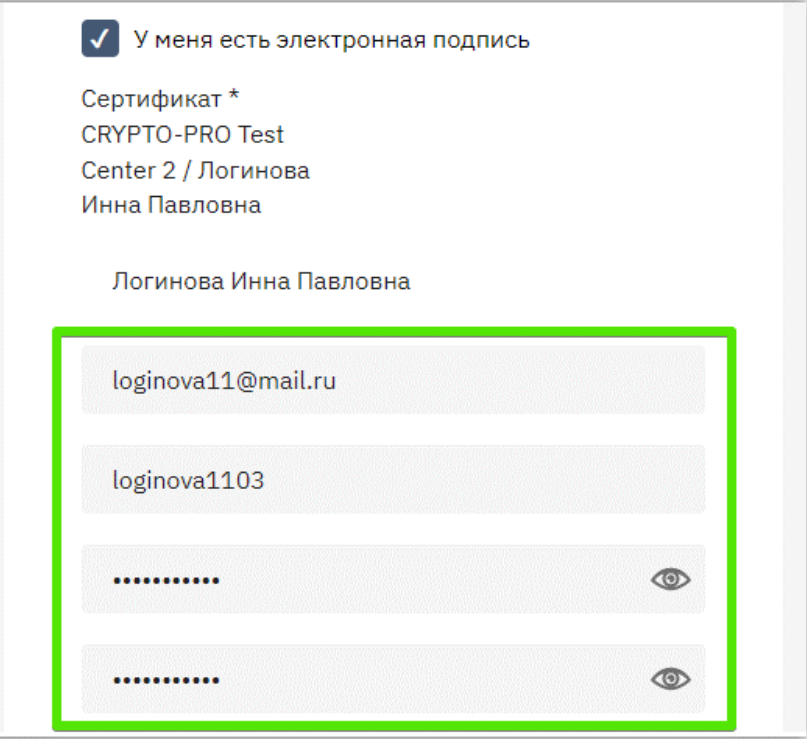

4. Заполните данные об организации: юридический адрес (по мере заполнения система предлагает подходящие варианты) и номер телефона.

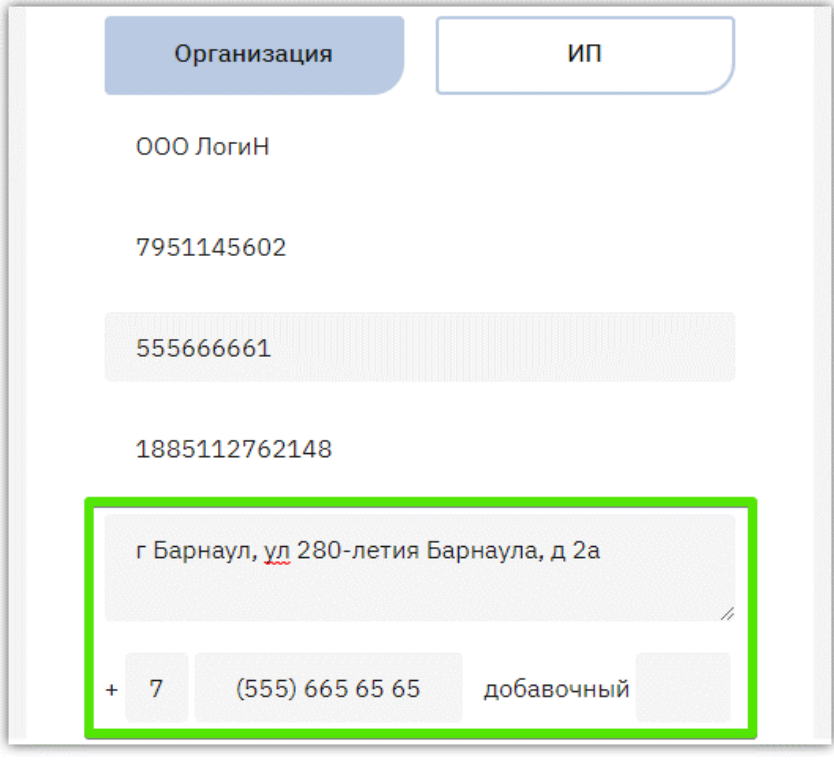

5. Внизу формы установите отметки «Я являюсь уполномоченным лицом...» и «Даю согласие на обработку...», нажмите кнопку «Зарегистрироваться» и подтвердите действие ЭП.

**Otc** 

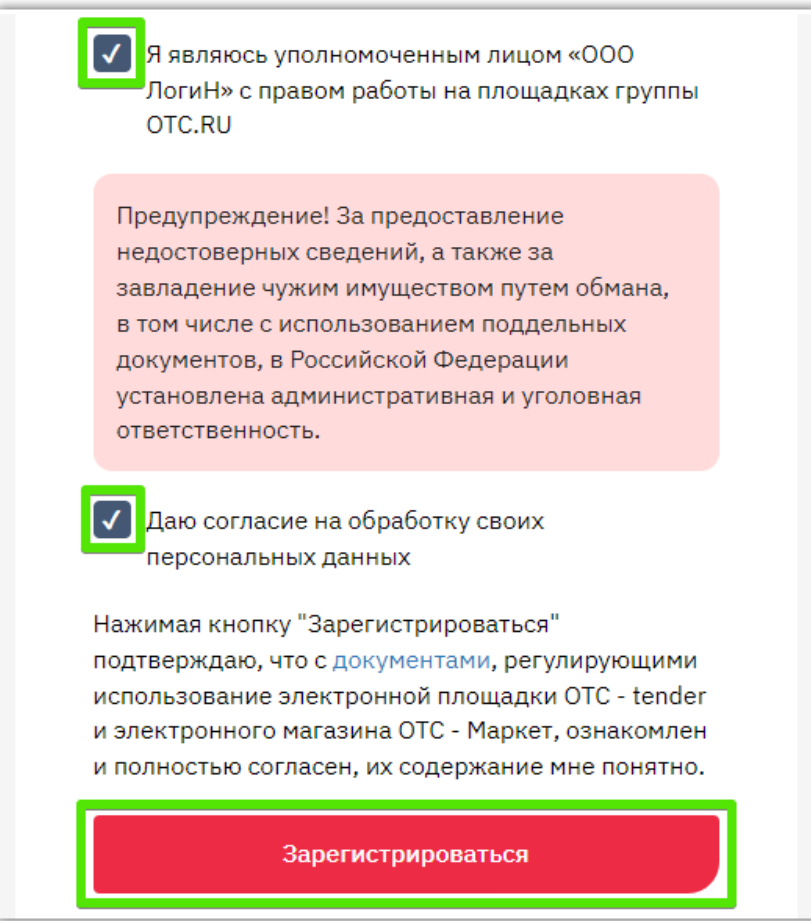

6. На указанный e-mail придет письмо со ссылкой для подтверждения регистрации, перейдите по этой ссылке. После подтверждения электронной почты заявка будет утверждена автоматически, вам поступит уведомление об успешной регистрации.

#### 2. Регистрация без электронной подписи

**Otc** 

<span id="page-5-0"></span>1. На сайте [otc.ru](https://otc.ru/) в правом верхнем углу страницы наведите курсор мыши на кнопку «Регистрация», далее нажмите кнопку «Зарегистрироваться по ЭЦП».

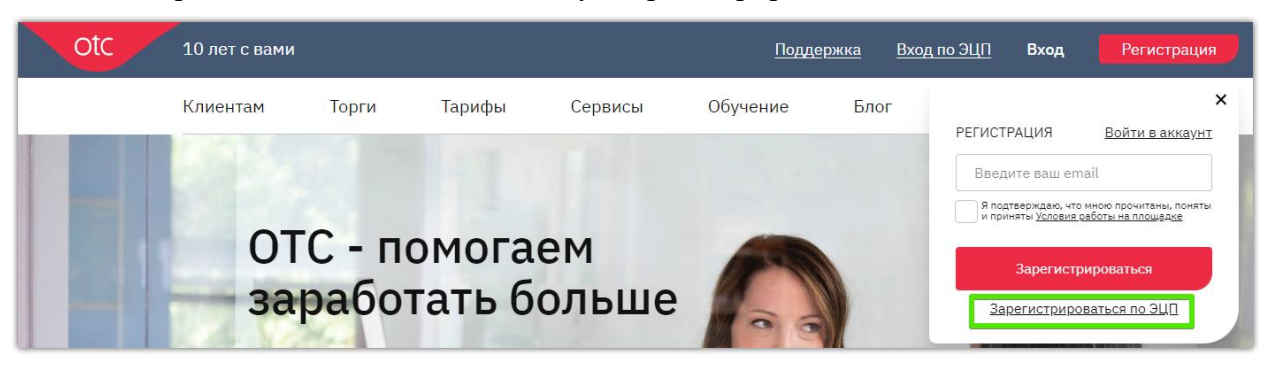

2. В открывшейся форме заполните данные о пользователе: ФИО, e-mail, логин и пароль, СНИЛС (необязательное поле).

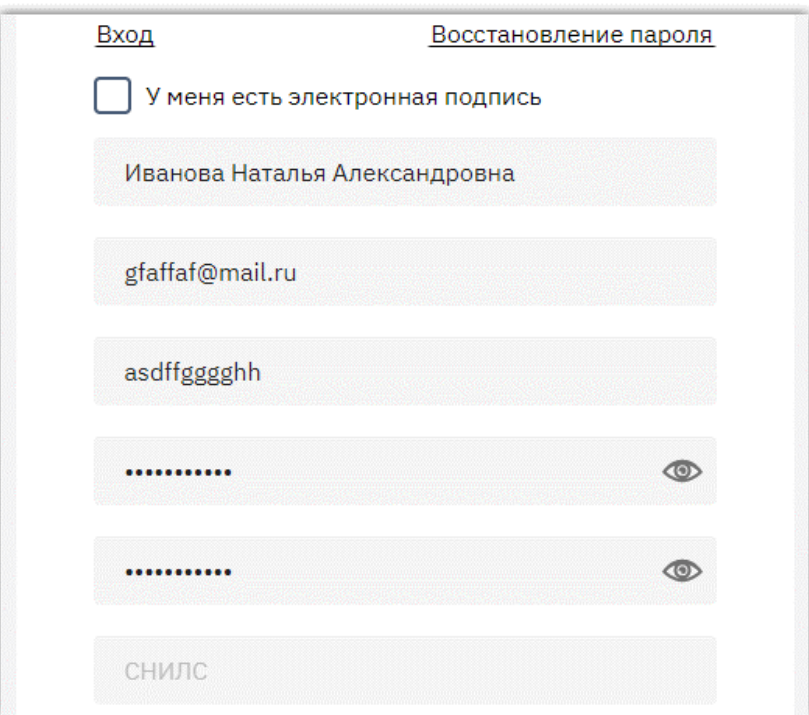

3. Внизу формы начните писать ИНН или наименование организации и выберите её из предложенного списка. Для поиска организации по ИНН+КПП укажите их в поисковом поле через пробел.

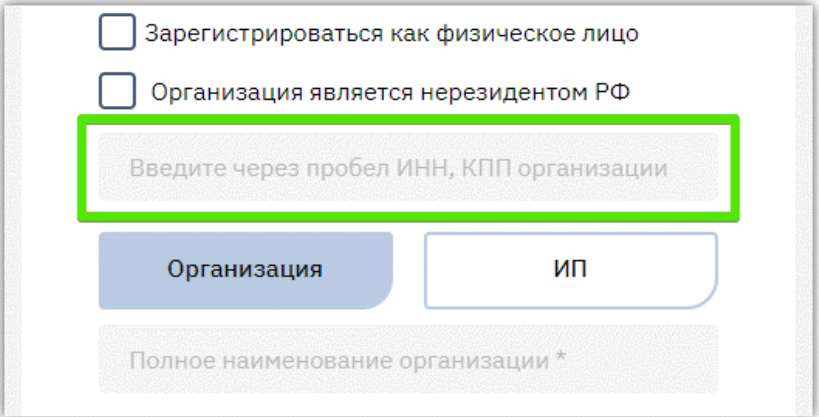

4. Появятся дополнительные поля, уже заполненные данными: наименование, ИНН, КПП, ОГРН. Укажите номер телефона организации.

otc

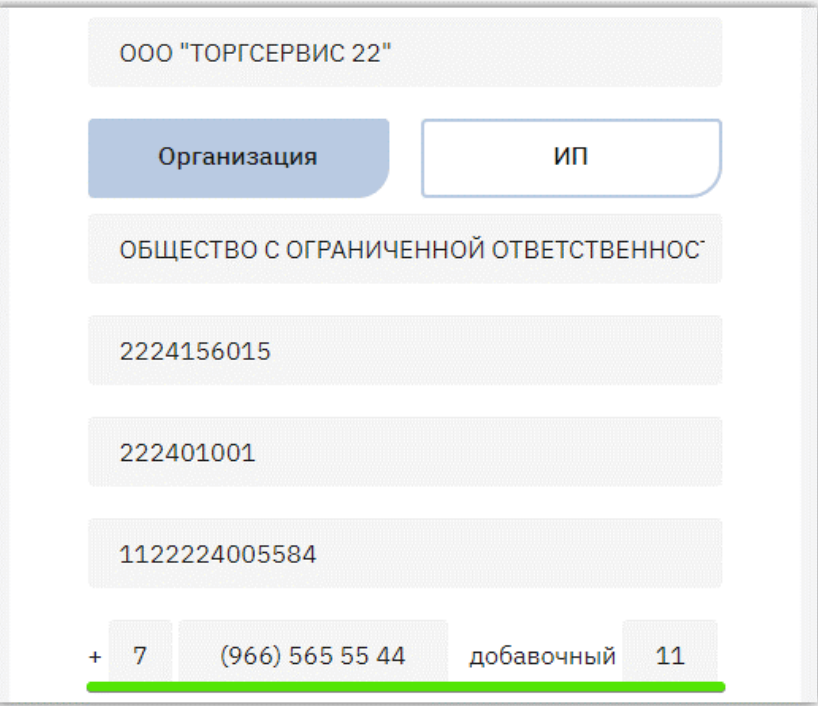

*Примечание. Если регистрация необходима в качестве индивидуального предпринимателя, то на данном шаге перейдите во вкладку «ИП». Основные поля будут заполнены, укажите номер телефона.*

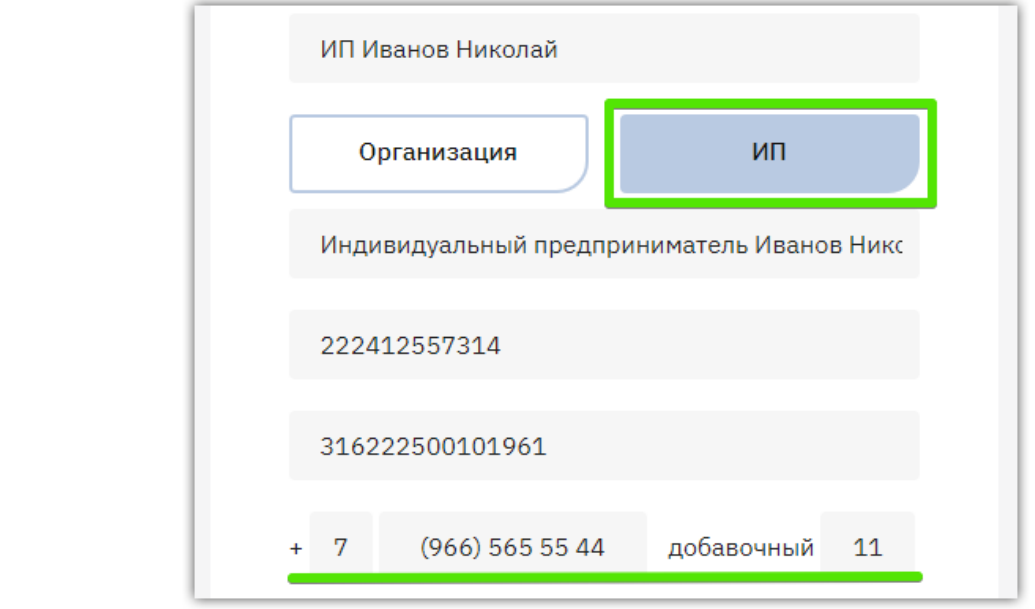

5. Внизу формы установите отметки «Я являюсь уполномоченным лицом...» и «Даю согласие на обработку...», нажмите кнопку «Зарегистрироваться».

**Otc** 

**√ Я являюсь уполномоченным лицом** «Индивидуальный предприниматель Иванов Николай» с правом работы на площадках группы OTC.RU Предупреждение! За предоставление недостоверных сведений, а также за завладение чужим имуществом путем обмана, в том числе с использованием поддельных документов, в Российской Федерации установлена административная и уголовная ответственность. Предупреждение! С простой электронной подписью пользователь не сможет заключать договор в электронной форме. Даю согласие на обработку своих персональных данных Нажимая кнопку "Зарегистрироваться" подтверждаю, что с документами, регулирующими использование электронной площадки ОТС - tender и электронного магазина ОТС - Маркет, ознакомлен и полностью согласен, их содержание мне понятно. Зарегистрироваться

6. На указанный e-mail придет письмо со ссылкой для подтверждения регистрации, перейдите по этой ссылке. После подтверждения электронной почты заявка будет утверждена автоматически, вам поступит уведомление об успешной регистрации.

#### 3. Быстрая регистрация

<span id="page-8-0"></span>Для быстрой регистрации достаточно указать только e-mail. Форма доступна в верхнем правом углу на [otc.ru.](https://otc.ru/) Для регистрации:

1. Наведите курсор мыши на кнопку «Регистрация». В появившейся форме укажите email, установите отметку «Я подтверждаю...» и нажмите кнопку «Зарегистрироваться».

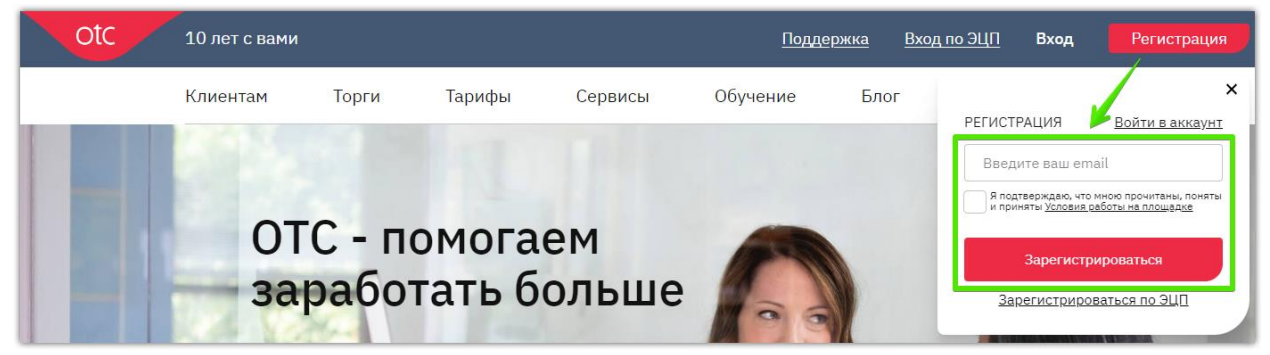

2. Осуществится переход во временный личный кабинет, на указанную почту будет отправлен пароль. В личном кабинете выберите вашу роль – поставщик или заказчик нажав соответствующую кнопку. В зависимости от выбранной роли на главной странице личного кабинета будет отображаться аналитика по закупочной деятельности организации.

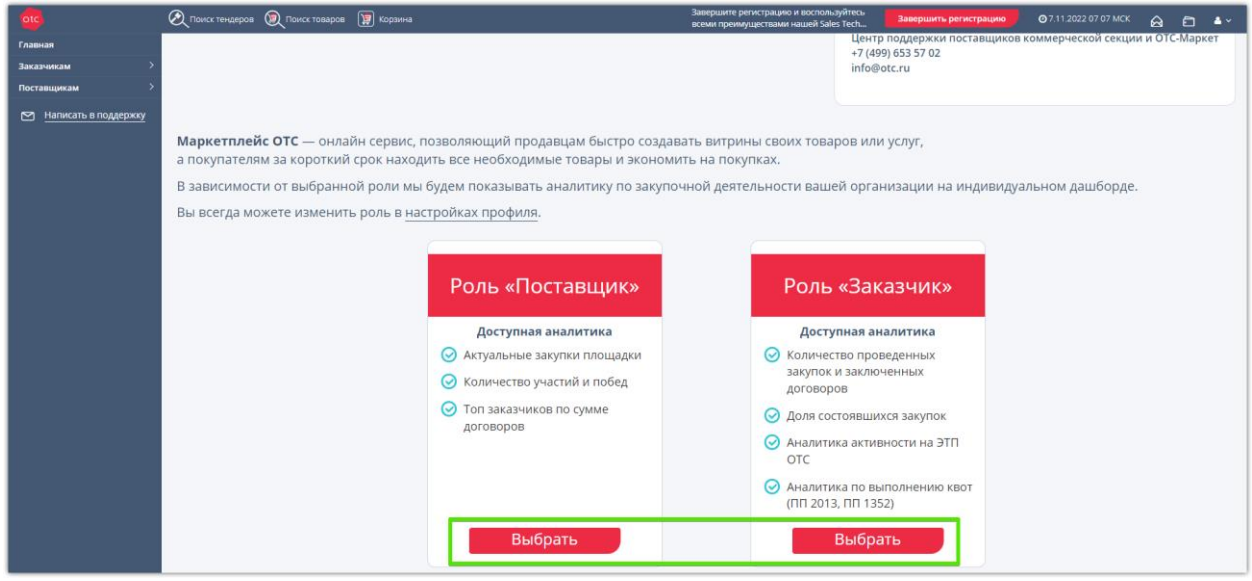

3. Для выполнения юридически значимых действий заполните сведения об организации. Для этого на верхней панели нажмите кнопку «Завершить регистрацию».

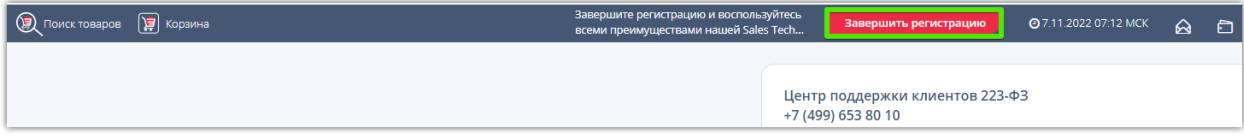

- 4. Откроется форма для заполнения. Укажите сведения:
	- ФИО, номер телефона и пароль, поступивший на ваш e-mail;
	- В поле «Ваша организация» начните писать её ИНН или наименование, из предложенного списка выберите подходящий вариант;
	- установите отметку «Я являюсь уполномоченным лицом...»;
	- нажмите кнопку «Подтвердить».

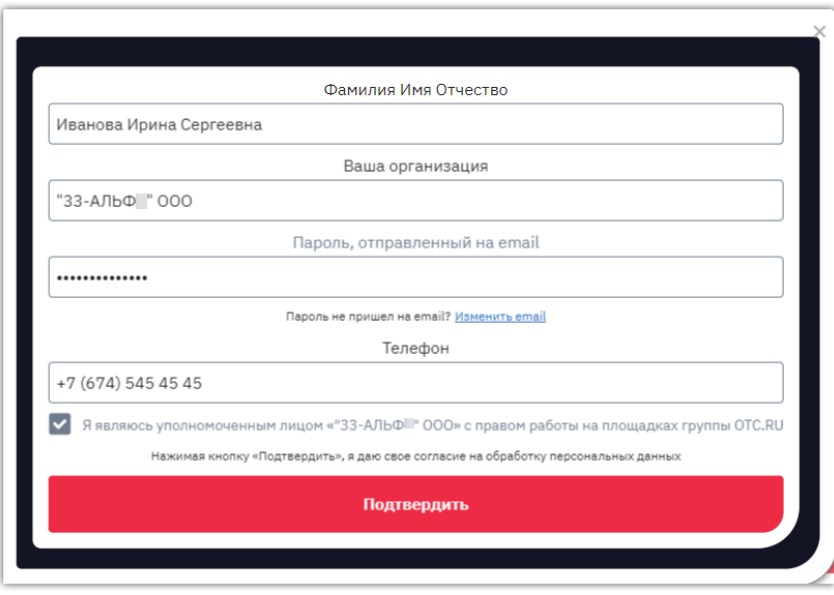

Откроется личный кабинет, вы можете начать работу на платформе.

#### **Особенности быстрой регистрации:**

- 1. Если в форме заполнения сведений вы указали ИНН уже зарегистрированной организации, то администратору этой организации будет отправлена заявка на добавление в личный кабинет нового сотрудника. Администратору необходимо [утвердить](https://help.otc.ru/knowledge-bases/2/articles/7565-utverzhdenie-zayavki-na-dobavlenie-polzovatelya-administratorom-organizatsii) заявку.
- 2. При быстрой регистрации не используется электронная подпись. Вы можете добавить её в кабинет позднее согласно пункту 3 статьи «Добавление [пользователя](https://help.otc.ru/knowledge-bases/2/articles/7375-dobavlenie-polzovatelya-dobavlenie-ep) / ЭП».
- 3. Если при регистрации организация не найдена в реестре, то нажмите «Мы не нашли Вашу организацию...» и заполните сведения вручную. Если организация является иностранной, то выберите «Моя организация нерезидент РФ...» и заполните форму.

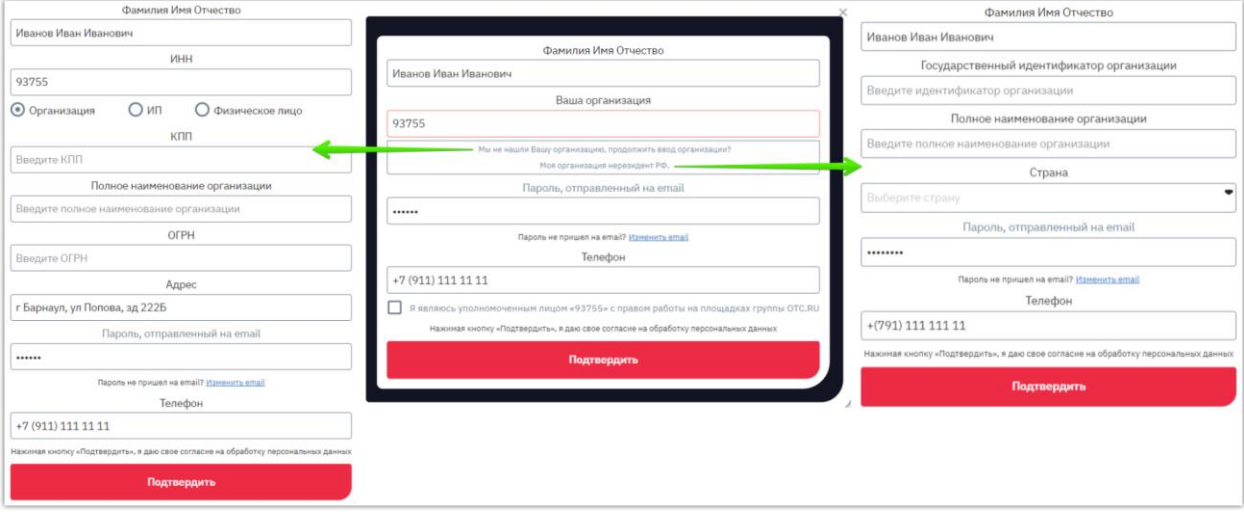

#### <span id="page-10-0"></span>4. Особенности регистрации в качестве физического лица

Регистрация в качестве физического лица возможна как в стандартной форме регистрации, так и быстрой. Порядок действий при заполнении **стандартной формы регистрации**:

- 1. Заполните верхнюю часть формы регистрации аналогично действиям, описанным в разделах 1 и 2 Инструкции в зависимости от наличия ИП.
- 2. Установите отметку «Зарегистрироваться как физическое лицо».

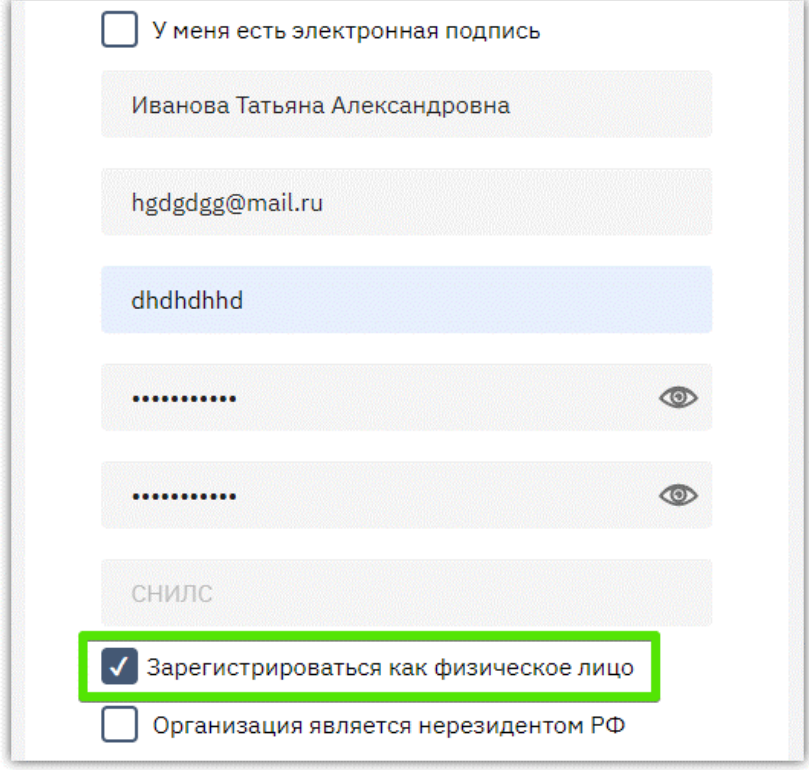

3. Заполните нижнюю часть формы: ИНН, адрес и номер телефона. При регистрации с ЭП поле «ИНН» будет заполнено автоматически.

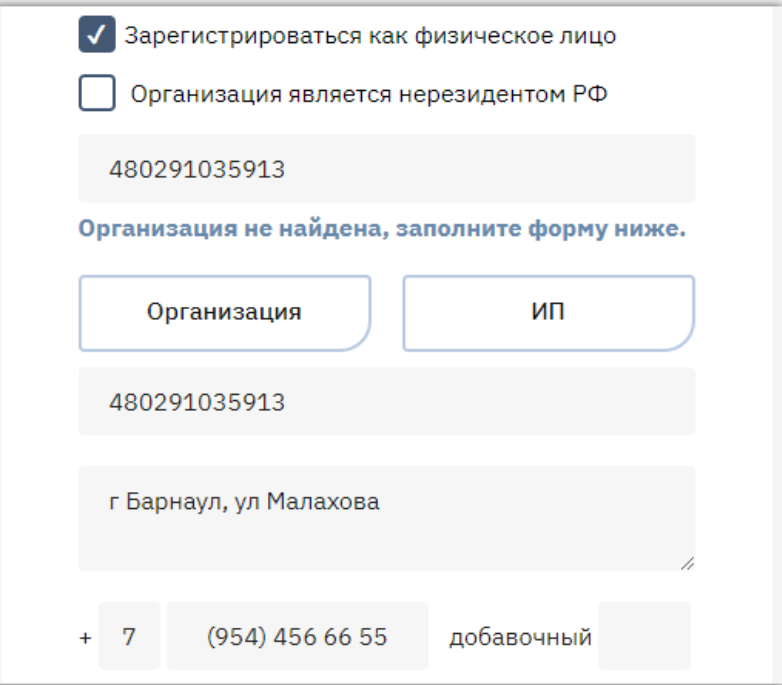

4. Внизу формы установите отметки «Я являюсь уполномоченным лицом...» и «Даю согласие на обработку...», нажмите кнопку «Зарегистрироваться».

**Otc** 

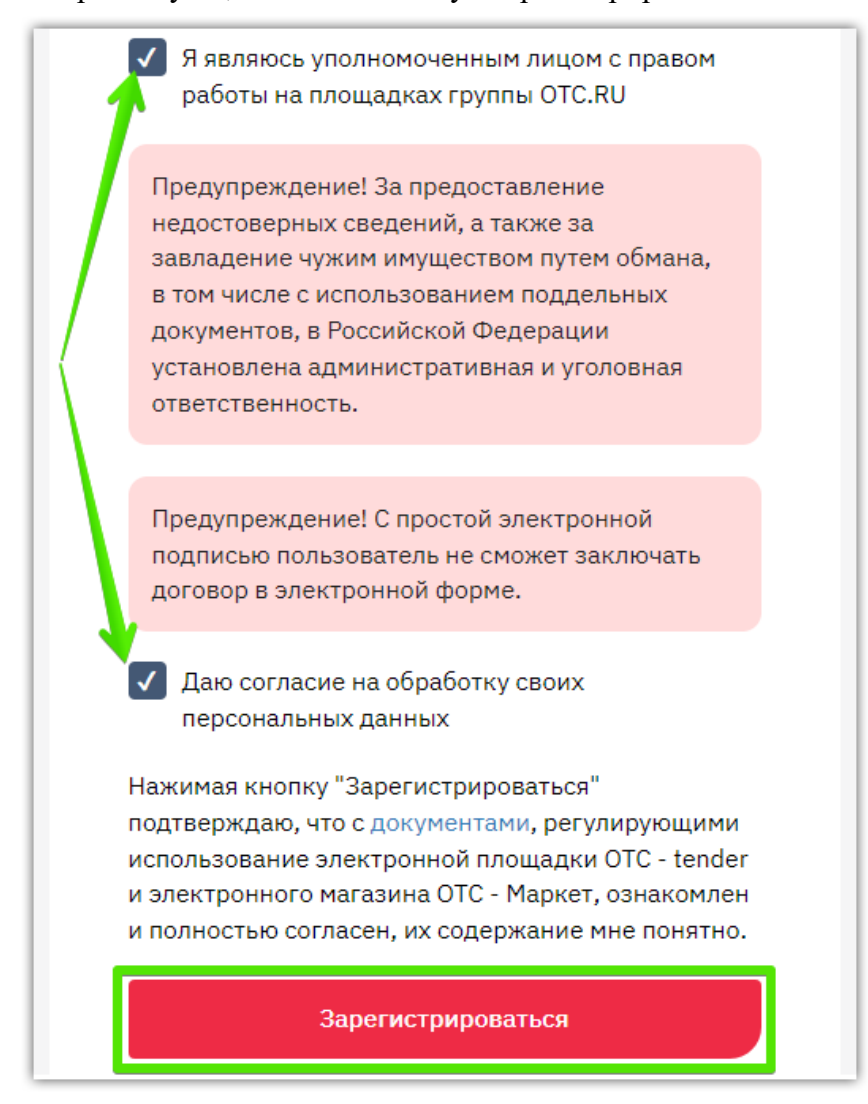

5. На указанный e-mail придет письмо со ссылкой для подтверждения регистрации, перейдите по этой ссылке. После подтверждения электронной почты заявка будет утверждена автоматически, вам поступит уведомление об успешной регистрации.

Порядок действий при заполнении **быстрой формы регистрации**:

- 1. Выберите роль пользователя и заполните сведения аналогично действиям, описанным в разделе [«Быстрая регистрация»](#page-8-0) Инструкции.
- 2. В поле «Ваша организация» начните вводить ИНН и выберите «Мы не нашли Вашу организацию...».

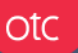

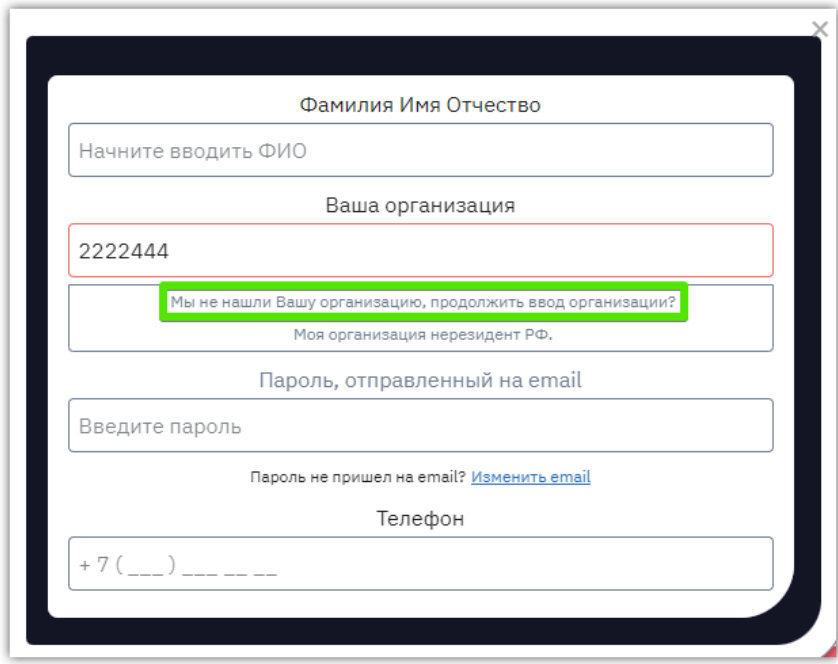

3. В открывшейся форме установите отметку «Физическое лицо» и заполните оставшиеся поля. После чего нажмите кнопку «Подтвердить».

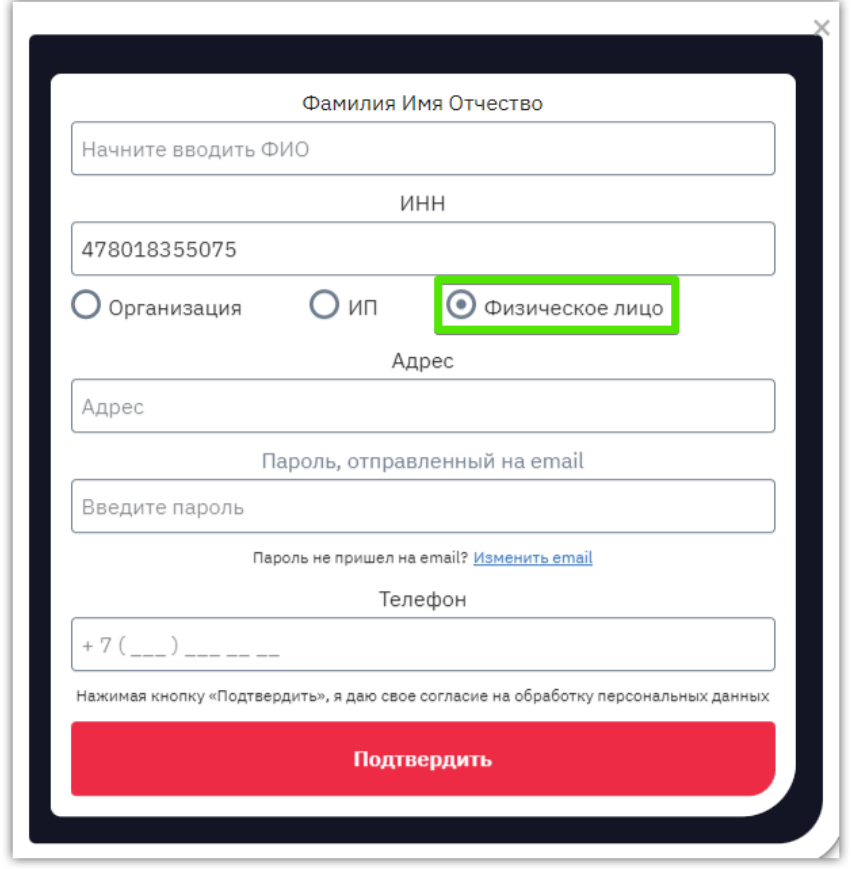

Откроется личный кабинет, вы можете начать работу на платформе.

#### 5. Особенности регистрации нерезидента РФ

<span id="page-13-0"></span>Регистрация в качестве нерезидента РФ возможна только без электронной подписи.

- 1. Заполните верхнюю часть формы регистрации аналогично действиям, описанным в разделах 1 и 2 Инструкции.
- 2. Установите отметку «Организация является нерезидентом РФ».

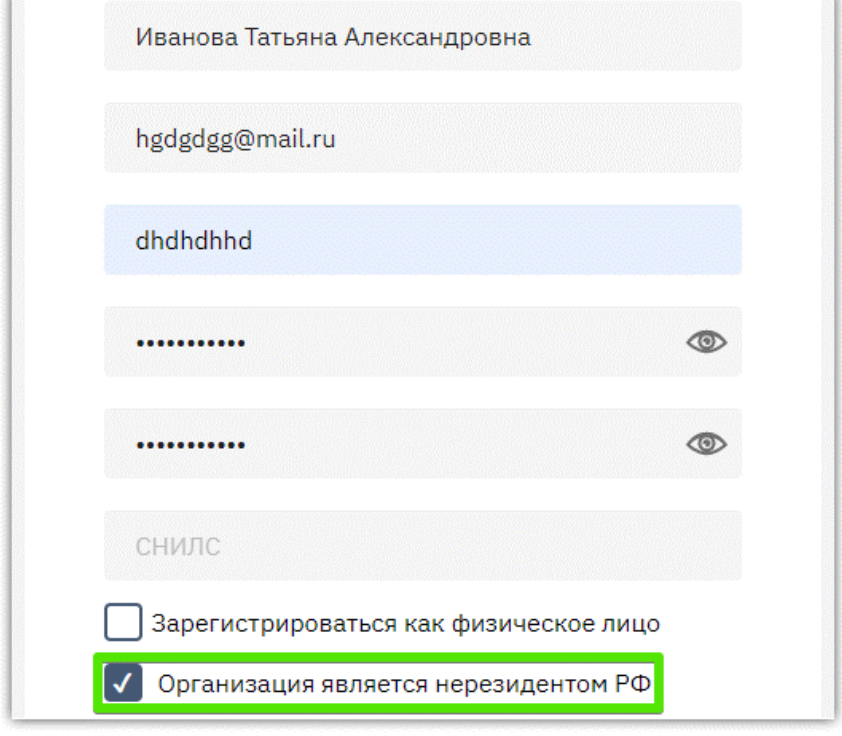

3. Ниже откроются поля для заполнения. Укажите: полное и краткое наименование, государственный идентификатор организации, номер телефона, юридический и физический адреса. Если физический адрес не совпадает с юридическим, уберите соответствующую отметку и заполните открывшиеся поля.

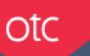

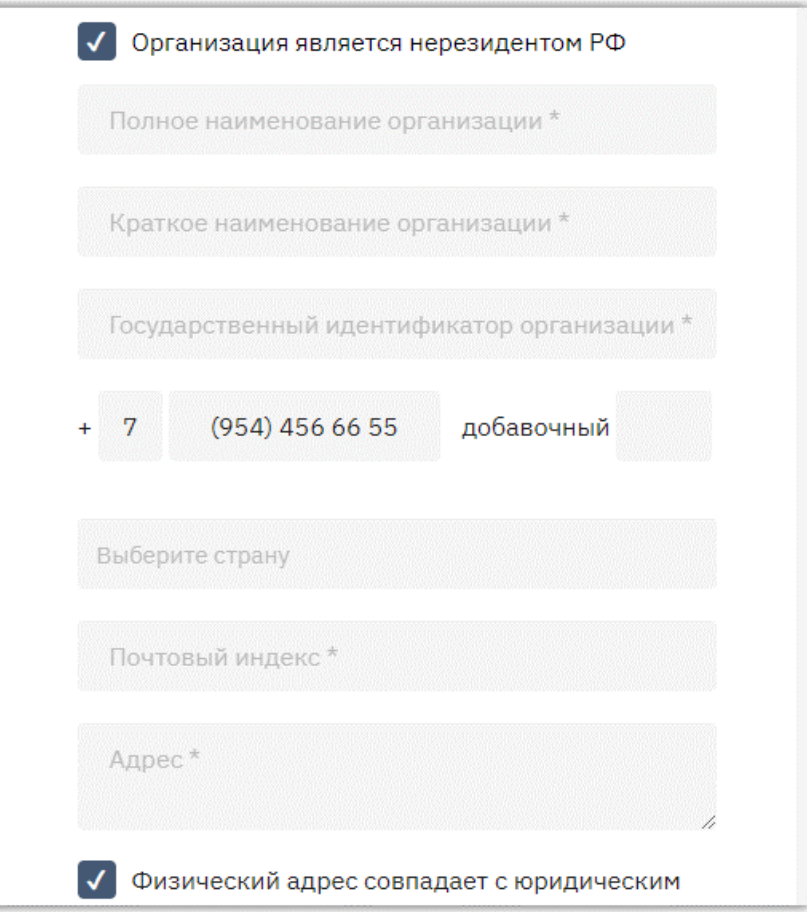

4. Внизу формы установите отметки «Я являюсь уполномоченным лицом...» и «Даю согласие на обработку...», нажмите кнопку «Зарегистрироваться».

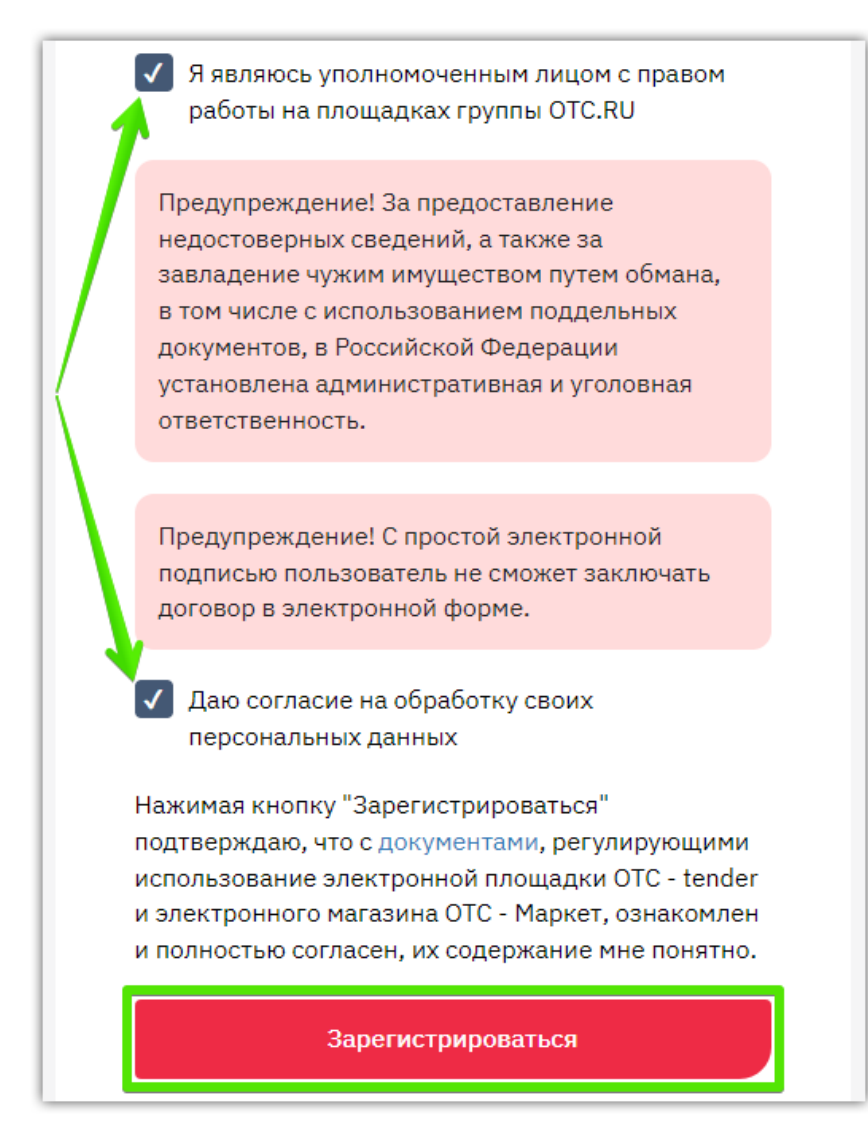

5. На указанный e-mail придет письмо со ссылкой для подтверждения регистрации, перейдите по этой ссылке. После подтверждения электронной почты заявка будет утверждена автоматически, вам поступит уведомление об успешной регистрации.